# **CIMB BizConverter - Guideline for Statutory Payments**

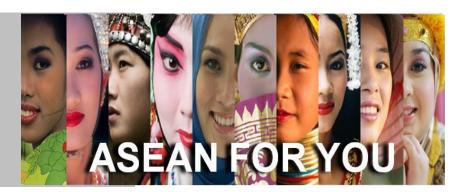

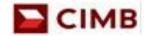

# **Table of Content**

|      | Section A                                                     |
|------|---------------------------------------------------------------|
| Dov  | wnload CIMB BizC                                              |
|      | Section B                                                     |
|      | 1B BizConverter E<br>Get Template & F<br>Fill Up Staff Infori |
|      | Section C                                                     |
| EPF  | tutory Payments<br>, SOCSO<br>DN, ZAKAT                       |
|      | Section D                                                     |
| Gei  | nerate Statutory F                                            |
|      | Section E                                                     |
| File | upload in BizCha                                              |

## **Section A**

# **Download CIMB BizConverter**

- 1) Go to <a href="https://www.cimb.com.my/en/business/d">https://www.cimb.com.my/en/business/d</a> <a href="mailto:igital-services/bizchannel-cimb.html">igital-services/bizchannel-cimb.html</a> website
- Click on "User Guides and Forms" > Go to "Key Downloads"
- 3) Select "Download BizChannel@CIMB Form"
- 4) Go to "BizChannel@CIMB", then proceed to click "BizChannel@CIMB BizConverter"
- 5) Select BizChannel@CIMB BizConverter (CIMB BizConverter v1.2.0.12)
- Click "Agreed & Proceed" and the file will be downloaded

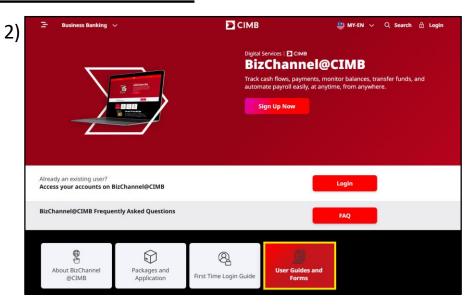

#### **Important Notice**

For your security, please ensure that you only download the BizConverter application from the official CIMB website.

Downloading from unofficial sources may expose your device to security risks and malicious software. Always verify the authenticity of the website before downloading any application.

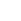

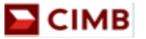

## **Section B**

# **CIMB BizConverter Excel Template**

### **Get Template & Fill Up Company Information**

- 1) Open the "CIMB BizConverter" application & click on "Get Template"
- 2) Click on "Company Info" worksheet in the CIMB BizConverter Excel Template
- 3) Please fill up all mandatory columns A, C to J. For payments that are not applicable, please input "0" Note: Customer may amend the company details as and when is required in the worksheet
- 4) Description for selected columns:

#### **Column A: Company Name**

> Max length , 40 characters only

#### Column I: SOCSO MyCo ID

> Employer's registration number

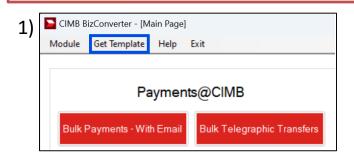

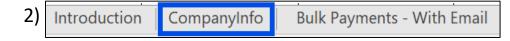

| 3) | Α                 | С                  | D             | Е               | F              | G             | Н                 | T             | J               |
|----|-------------------|--------------------|---------------|-----------------|----------------|---------------|-------------------|---------------|-----------------|
| رد |                   | LHI                | DN            |                 | EPF            |               | SOCS              | 0             | ZAKAT           |
|    | Length: 40 (Char) | Length: 10 (No     | Length: 40 (C | Length: 19 (Num | Length: 40 (Ch | Length: 20 (N | Length: 12 (Char) | Length: 20 (C | Length: 10 (Cha |
|    | Company Name      | LHDN               | Email         | EPF Employer    | Contact        | Contact       | SOCSO             | SOCSO         | ZAKAT           |
|    | Company Name      | <b>Employer No</b> | Address       | No              | Person         | Number        | Employer Code     | MyCo ID       | Employer Ref    |
|    | TESTING A SDN     | 0                  | 0             | 10222222        | ABU            | 0165762516    | 199999999         | 123456T       | 0               |
|    | BHD               | 0                  | o .           | TOZZZZZZ        | K D O          | 0100702010    | 100000000         | 1204001       | O .             |

# **Section B**

# **CIMB BizConverter Excel Template**

## **Fill Up Staff Information**

- 1) Click on "Statutory Payments" worksheet
- Fill up the staff details for Statutory Payments.Column A is mandatory

|    | +                             |                    | - |
|----|-------------------------------|--------------------|---|
| 1) | Bulk Payments - Without Email | Statutory Payments |   |

| 2) | А                 | В          | С             | D               | Е             |
|----|-------------------|------------|---------------|-----------------|---------------|
| •  |                   |            |               |                 |               |
|    | Length: 60 (Char) | Length: 20 | Length: 15 (0 | Length: 15 (Num | Length: 12 (0 |
|    | *Staff Name       | Staff No   | Old IC No     | New IC No       | Passport No   |
|    | ABU               |            |               | 900000015666    |               |

## **Section C**

# **Statutory Payments**

## A) <u>EPF</u>

- Please fill up columns K to N, save the Excel File once done
- 2) Description for selected columns:

**Column L: Employee Wages** 

> Total earnings of employee (numbers only)

**Column M: Employee Contribution** 

> Employee contribution amount (numbers only)

**Column N: Employer Contribution** 

> Employer contribution amount (numbers only)

| Δ١     | А                 | K                     | L                     | M                        | N                     |
|--------|-------------------|-----------------------|-----------------------|--------------------------|-----------------------|
| $\neg$ |                   |                       |                       | EPF                      |                       |
|        | Length: 60 (Char) | Length: 19 (Num only) | Length: 15 (Num only) | Length: 15 (Num only)    | Length :15 (Num only) |
|        | *Staff Name       | Employee EPF No       | Employee Wages        | Employee<br>Contribution |                       |
|        | ABU               | 123456141234          | 5,000.00              | 2,178.00                 | 2,376.00              |

## B) SOCSO

- Please fill up columns O to R, save the Excel File once done
- 2) Description for selected columns:

**Column O: Employee SOCSO ID No** 

> NRIC Number (no special characters & spacing)

**Column P: SOCSO Amount** 

> Amount payable by employer (numbers only)

**Column R: Employment Status** 

> Not mandatory (leave it blank if not applicable)

| ۱, | A                 | 0                       | P                    | Q                        | R                                                                                                    |
|----|-------------------|-------------------------|----------------------|--------------------------|----------------------------------------------------------------------------------------------------|
| 3) |                   |                         |                      | SOCSO (Normal contr      | ibution / EIS)                                                                                                    |
|    | Length: 60 (Char) | Length :12 (Char)       | Length :5 (Num only) | Length :10 (Date Format) | Length :1 (Char)                                                                                                    |
|    | *Staff Name       | Employee<br>SOCSO ID No | SOCSO Amount         | Employment Date          | Employment Status<br>B(Pekerja Baru), H(Berhenti), M(Meninggal Dunia), S(Cuti<br>Sakit dalam tempoh menerima faedah Perkeso) |
|    | ABU               | 123456141234            | 1.00                 | 11/3/2025                | В                                                                                                    |

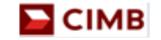

## **Section C**

# **Statutory Payments**

### C) LHDN

- 1) Please fill up columns F to J, save the Excel File once done
- 2) Description for selected columns:

**Column F: Tax Reference No** 

> Can be obtained from LHDN Department

**Column H: CP38 Amount** (not mandatory)

> Any outstanding amount from the previous month

Column I: Wife Code

> Last digit of the Tax Reference Number

**Column J: PCB Amount** 

> Monthly deduction amount from the employee

| $\sim$ | А                 | F                     | G                | Н                    |                      | J                   |
|--------|-------------------|-----------------------|------------------|----------------------|----------------------|---------------------|
| L)     |                   |                       |                  | LHDN                 |                      |                     |
|        | Length: 60 (Char) | Length: 10 (Num only) | Length :2 (Char) | Length: 8 (Num only) | Length: 1 (Num only) | Length:8 (Num only) |
|        | *Staff Name       | Tax Reference No      | Country Code     | CP38 Amount          | Wife Code            | PCB Amount          |
|        | ABU               | 0437660001            | MY-MALAYSIA      | 0.00                 | 1                    | 100.00              |

### D) ZAKAT

- 1) Please fill up columns S & T, save the Excel File once done
- 2) Description for selected column:

**Column T: ZAKAT Classification** 

> Indicate the type of payment they would like to perform, e.g Harta, Pendapatan

| )) | А                 | S                     | Т                                                                        |
|----|-------------------|-----------------------|--------------------------------------------------------------------------|
| •  |                   |                       | ZAKAT                                                                    |
|    | Length: 60 (Char) | Length: 15 (Num only) | Length :20 (Char)                                                        |
|    | *Staff Name       | ZAKAT Amount          | ZAKAT Payment Classification<br>HARTA<br>PENDAPATAN<br>HARTA, PENDAPATAN |
|    | ABU               | 10.00                 | HARTA, PENDAPATAN                                                        |

## **Section D**

# **Generate Statutory Payments Text File**

- Go to CIMB BizConverter application and click on "Statutory Payments" under Payments@CIMB
- 2) Fill up the details below:

#### **Contribution Period**

> Choose the contribution month

#### **Source File**

> Browse the CIMB BizConverter Excel Template that saved

#### **Company Name**

> Choose from the drop down list

#### Save as

> Browse and choose the location to save the text file

#### **Security PIN**

> Input 6 digit security PIN

#### **Report**

> Tick for summarized report in Excel Format (optional)

#### **Export File**

> Tick the payments you wish to generate the Text File

#### **State Code (for EPF only)**

> Select the State

#### **Payment Indicator (for EPF only)**

> First Text File, select "N", subsequent Text File, select "S"

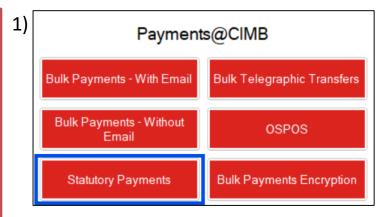

| ١ ( | Statutory Pay         | ments      |    |                     |       |        |                                                                                           |
|-----|-----------------------|------------|----|---------------------|-------|--------|-------------------------------------------------------------------------------------------|
| -)  | Contribution Period : | 03-2025    | ₩* | (MM-YYYY)           |       |        |                                                                                           |
|     | Source File :         |            |    |                     |       | Browse |                                                                                           |
|     | Company Name:         |            |    |                     | ~     |        |                                                                                           |
|     | Org. Code :           |            |    |                     |       |        |                                                                                           |
|     | Save As:              |            |    |                     |       | Browse |                                                                                           |
|     | Security PIN          |            |    |                     |       |        |                                                                                           |
|     |                       | Report     |    |                     |       |        |                                                                                           |
|     | Export File           |            |    |                     |       |        | Sequence No                                                                               |
|     | □ EPF                 | State Code |    | Payment Indicator v | EPF T | esting |                                                                                           |
|     | SOCSO                 |            |    |                     |       |        | Note: Please change Sequence No.<br>to indicate number of contribution for                |
|     | LHDN/IRB              |            |    |                     |       |        | the month if necessary.                                                                   |
|     | ZAKAT                 |            |    |                     |       |        | For 1st contribution of the month, use<br>"00", Subsequent contribution<br>increase by 1. |

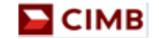

## **Section D**

# **Generate Statutory Payments Text File**

#### **EPF Testing (for EPF only)**

> First EPF File (Test File) select "YES", EPF Live File select "No"

#### **Sequence No**

- > Indicate running number for each text file (01,02...)
- 3) Click on "Generate"
- 4) Once generated, a pop-up message "Converted Successfully" will be shown
- 5) Take note of the location where the text file is saved (in notepad format), as the Maker will upload this file in BizChannel@CIMB to initiate payments
- 6) The 6-digit security PIN entered in BizConverter must match the security PIN entered during file upload in BizChannel@CIMB

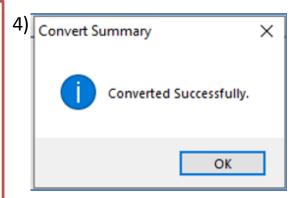

| Statutory Payments / ZAKAT / L      | Uploaded File Status                                                                                                    |
|-------------------------------------|----------------------------------------------------------------------------------------------------|
| ZAKAT                               | Uploaded File Status                                                                                                    |
| File Details                        |                                                                                                    |
| File Format*                        | : TXT V                                                                                                    |
| File Type*                          | : Non Encrypted                                                                                                    |
| File Upload*                        | : Choose File AP202411041205217.txt                                                                                                    |
| 0 tr - DUI                          |                                                                                                    |
| Security PIN                        | :                                                                                                    |
| Security PIN                        | (Only applicable to files generated from BizConverter tool version 1.2.0.7 and above)                                                                  |
| Transaction Details                 |                                                                                                    |
|                                     |                                                                                                    |
| Transaction Details                 | (Only applicable to files generated from BizConverter tool version 1.2.0.7 and above)  : 8001067870 - RSJRDLMOU LOVNDPPL MCRFOJ(MYR)                   |
| Transaction Details Source Account* | (Only applicable to files generated from BizConverter tool version 1.2.0.7 and above)  : 8001067870 - RSJRDLMOU LOVNDPPL MCRFOJ(MYR)    Online Balance |

Submit for Acceptance

## **Section D**

# File Upload in BizChannel@CIMB

- 1) Login to BizChannel@CIMB website at <a href="https://www.cimb.bizchannel.com.my">https://www.cimb.bizchannel.com.my</a>
- Navigate to Statutory Payments Menu and select Zakat/Socso/EPF/LHDN
- 3) Fill in the required mandatory fields.
- 4) The 6-digit security PIN entered in BizChannel@CIMB must match the security PIN entered in BizConveter.
- 5) Click Submit for Acceptance to upload the file

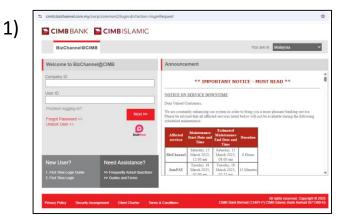

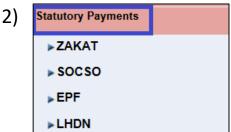

| ZAKAT               | Uploaded File Status                                                           |
|---------------------|--------------------------------------------------------------------------------|
| File Details        |                                                                                |
| File Format*        | : TXT ✓                                                                        |
| File Type*          | : Non Encrypted                                                                |
| File Upload*        | : Choose File AP202411041205217.txt                                            |
| Security PIN        | : •••••                                                                        |
|                     | (Only applicable to files generated from BizConverter tool version 1.2.0.7 and |
| Transaction Details |                                                                                |
| Source Account*     | : 8001067870 - RSJRDLMOU LOVNDPPL MCRFOJ(M'                                    |
| Region*             | : Wilayah Persekutuan V                                                        |
| Payment Date*       | : 11/03/2025 ( dd/mm/yyyy )                                                    |

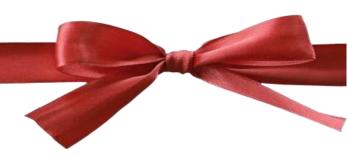

## **Business Call Centre:**

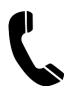

**Phone number:** 1 300 888 828 (local) or

+603 2297 3000 (overseas)

**Business hours:** 8:00am – 7:00pm (Monday – Friday)

8:00am - 5:00pm (Saturday)

Email: <a href="mybusinesscare@cimb.com">mybusinesscare@cimb.com</a>